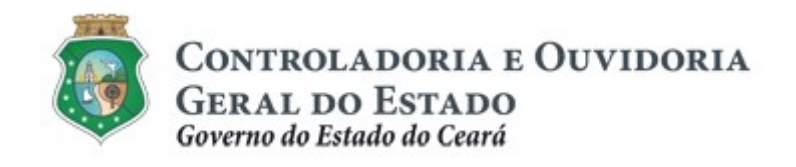

# Sistema Corporativo de Gestão de Parcerias – e-Parcerias

# Módulo: Cadastro de Parceiros

Certidão de Regularidade e Adimplência

Tutorial para Operacionalização de Convenentes

Dezembro de 2018

Controladoria e Ouvidoria Geral do Estado do Ceará - CGE Coordenadoria de Controle Interno Preventivo – COINP Célula de Gerenciamento de Riscos – CEGER

#### José Flávio Barbosa Jucá de Araújo

Secretário de Estado Chefe da Controladoria e Ouvidoria Geral do Estado

#### Antônio Marconi Lemos da Silva

Secretário Adjunto da Controladoria e Ouvidoria Geral do Estado

#### Kelly Cristina de Oliveira Barbosa

Coordenadora de Controle Interno Preventivo

#### Dimona Albuquerque Arraes Freire

Orientadora da Célula de Gerenciamento de Riscos

#### Luanda Maria de Figueiredo Lourenço

Articuladora de Controle Interno Preventivo responsável pela elaboração

#### Rossana Maria Guerra Ludueña

Articuladora de Controle Interno Preventivo responsável pela atualização

Controladoria e Ouvidoria Geral do Estado do Ceará - CGE Coordenadoria de Controle Interno Preventivo - COINP Centro Administrativo Governador Virgílio Távora Av. Ministro José Américo, s/n - Ed. SEPLAG Cambeba - Fortaleza (CE) www.cge.ce.gov.br Fone: (85) 3101.3472/3101.3483 E-mail: convenios@cge.ce.gov.br

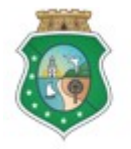

## CERTIDÃO DE REGULARIDADE E ADIMPLÊNCIA

## INTRODUÇÃO

A transferência de recursos financeiros por meio de convênios, instrumentos congêneres, termo de colaboração e termo de fomento, estabelecida pela Lei Complementar nº 119/2012 (com nova redação pela Lei Complementar nº. 178/18), regulamentada pelo Decreto Estadual nº. 32.811, de 28/09/2018, e pelo Decreto Estadual nº. 32.810, de 28/09/2018, deverá obedecer às seguintes etapas:

- I. Divulgação de Programas;
- II. Cadastramento de Parceiros;
- III. Seleção;
- IV. Celebração do Instrumento;
- V. Execução;
- VI. Monitoramento (e Avaliação, para as Organizações da Sociedade Civil OSC);
- VII. Prestação de Contas.

O Cadastramento de Parceiros é composto pela atividade de registro de informações e inserção de documentos no e-Parcerias, realizada pelo parceiro, e pela atividade de validação desse cadastro, realizada pela CGE.

Este documento foi elaborado com a finalidade de auxiliar os convenentes quanto ao correto registro de informações e documentos no e-Parcerias.

Por fim, este documento possui controle de versões, sendo de responsabilidade da CGE sua atualização e dos leitores a utilização da versão em vigor publicada no sítio eletrônico da CGE.

#### ATENÇÃO!

A inserção de dados no e-Parcerias é de responsabilidade de cada um dos atores envolvidos, portanto, a senha de acesso às funcionalidades é pessoal e intransferível.

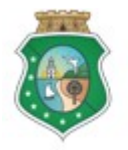

## CERTIDÃO DE REGULARIDADE E ADIMPLÊNCIA

## GLOSSÁRIO

- I. Certidão de Regularidade e Adimplência: certidão emitida pelo e-Parcerias que informa a situação de regularidade cadastral e de adimplência do convenente perante o Concedente.
- II. Concedente: órgão ou entidade do Poder Executivo Estadual responsável por realizar ações em regime de mútua cooperação com ente, entidade pública, pessoa jurídica de direito privado, pessoa física ou organização da sociedade civil.
- III. Convenente: parceiro selecionado para a execução de ações em regime de mútua cooperação com órgãos e entidades do Poder Executivo Estadual.
- IV. Interveniente: participante do convênio ou instrumento congênere, que manifesta consentimento ou assume obrigações em nome próprio, podendo assumir a execução do objeto pactuado e realizar os atos e procedimentos necessários, inclusive a movimentação de recursos financeiros, desde que tenha sido submetido às mesmas exigências do convenente.
- V. Adimplência: situação que indica o cumprimento das obrigações do convenente e do interveniente perante o Concedente.
- VI. Inadimplência: situação que indica o não cumprimento das obrigações do convenente e do interveniente perante o Concedente.
- VII. Regularidade Cadastral: situação de atendimento das exigências cadastrais, inclusive documentais, pelo parceiro.

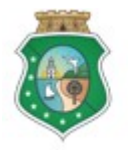

# CERTIDÃO DE REGULARIDADE E ADIMPLÊNCIA

## SUMÁRIO

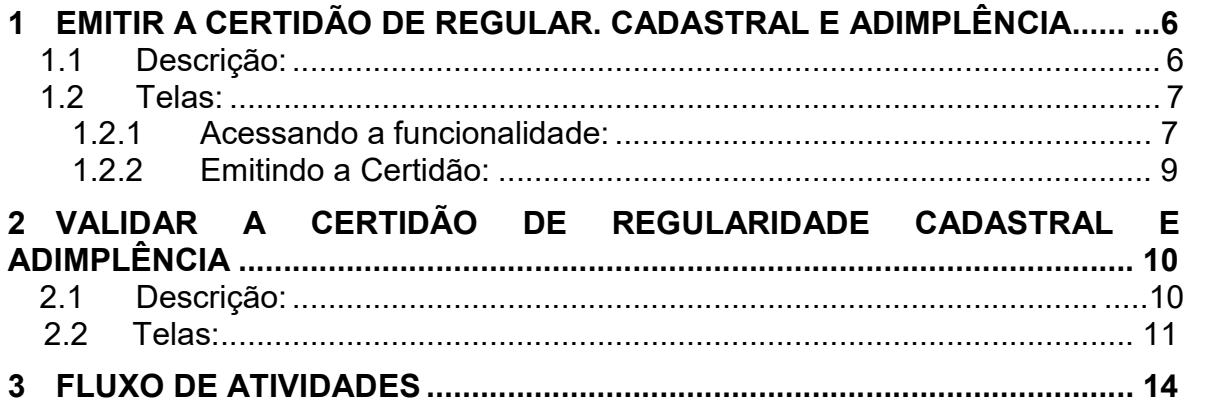

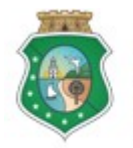

## CERTIDÃO DE REGULARIDADE E ADIMPLÊNCIA

## 1 EMITIR A CERTIDÃO DE REGULARIDADE CADASTRAL E ADIMPLÊNCIA

- 1.1 Descrição:
	- a) A emissão da "Certidão de Regularidade e Adimplência" é possível sempre que o parceiro cadastrado necessite consultar a sua situação cadastral e verificar a existência de eventuais pendências que possam impactar na celebração e execução de parceria com os órgãos do Estado.
	- b) Para acessar o e-Parcerias para fins de emissão da certidão, o usuário pode optar por uma das seguintes alternativas, sem a necessidade de senha:
		- i. Acesso à página eletrônica da CGE: www.cge.ce.gov.br clicando na guia "Sistemas" e em seguida, clicar em "e-Parcerias". Na tela inicial, na área de Acesso Livre, clicar no link "Emitir Certidão"; ou
		- ii. Acesso à página eletrônica da CGE: www.cge.ce.gov.br clicando na guia "Serviços" e no submenu "e-Parcerias". Na página do e-Parcerias, clicar na opção "Certidão". Na tela inicial, na área de Acesso Livre, clicar no link "Emitir Certidão".
	- c) O sistema e-Parcerias exibirá tela com filtros de busca, onde o usuário escolhe o "Tipo Pessoa" do parceiro, se física ou jurídica e informa:
		- i. Se pessoa física: o "Nome" OU o número do "CPF" (somente números);
		- ii. Se pessoa jurídica: a "Razão Social" OU o número do "CNPJ" (somente números);
		- iii. A data que deseja solicitar a emissão da Certidão.
	- d) Clicar no botão "Pesquisar" e, em seguida, clicar no círculo à esquerda da identificação do parceiro. Clicar no botão "Emitir Certidão" para finalizar a operação.

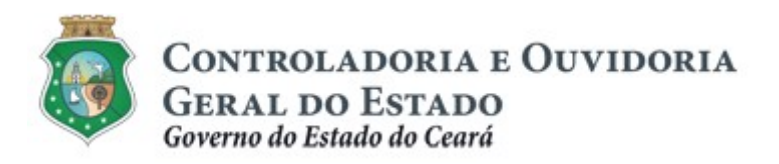

## CERTIDÃO DE REGULARIDADE E ADIMPLÊNCIA

## 1.2 Telas:

## 1.2.1 Acessando a funcionalidade:

Se acessar pela página da CGE: www.cge.ce.gov.br, opção "Sistemas":

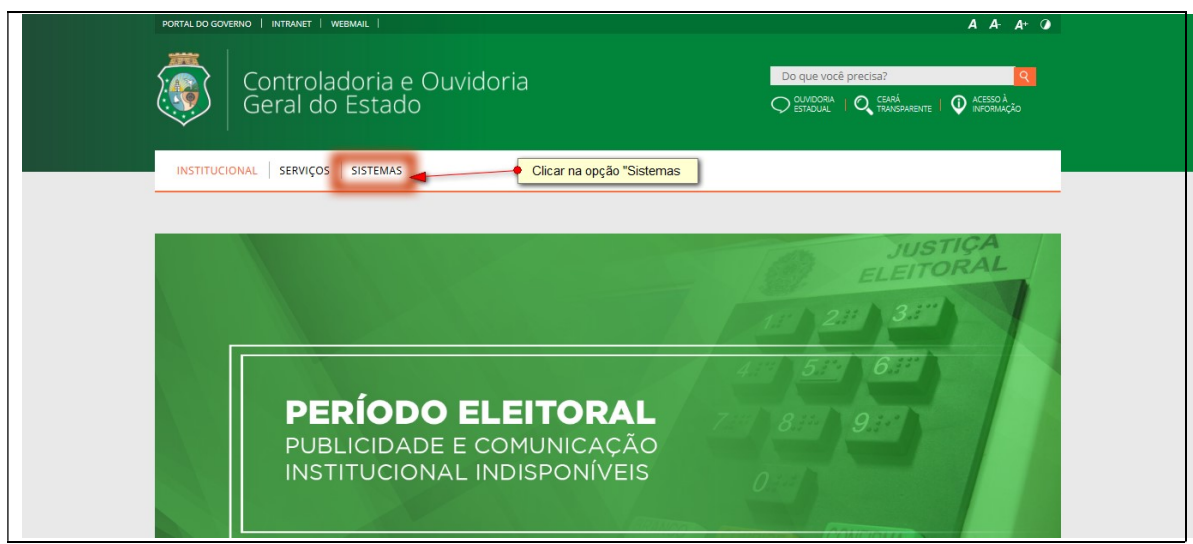

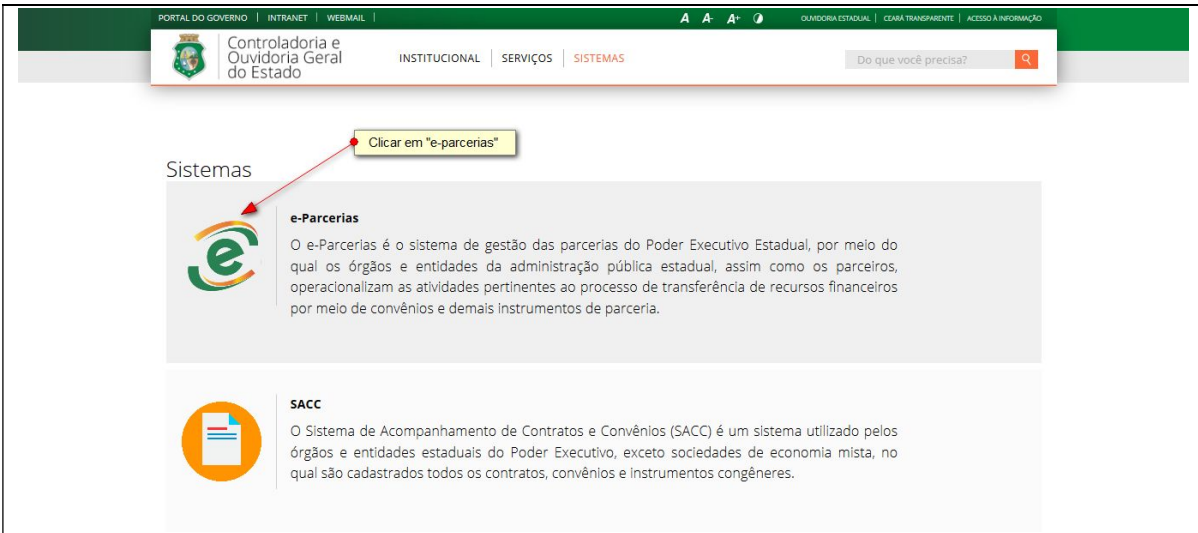

Ou pela opção "Serviços":

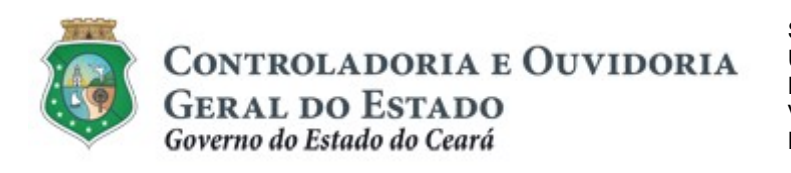

Sistema/Módulo: E-PARCERIAS/CAD Usuário: Convenente Data: 30/12/2018 Versão: 01 Página 8 de 14

## CERTIDÃO DE REGULARIDADE E ADIMPLÊNCIA

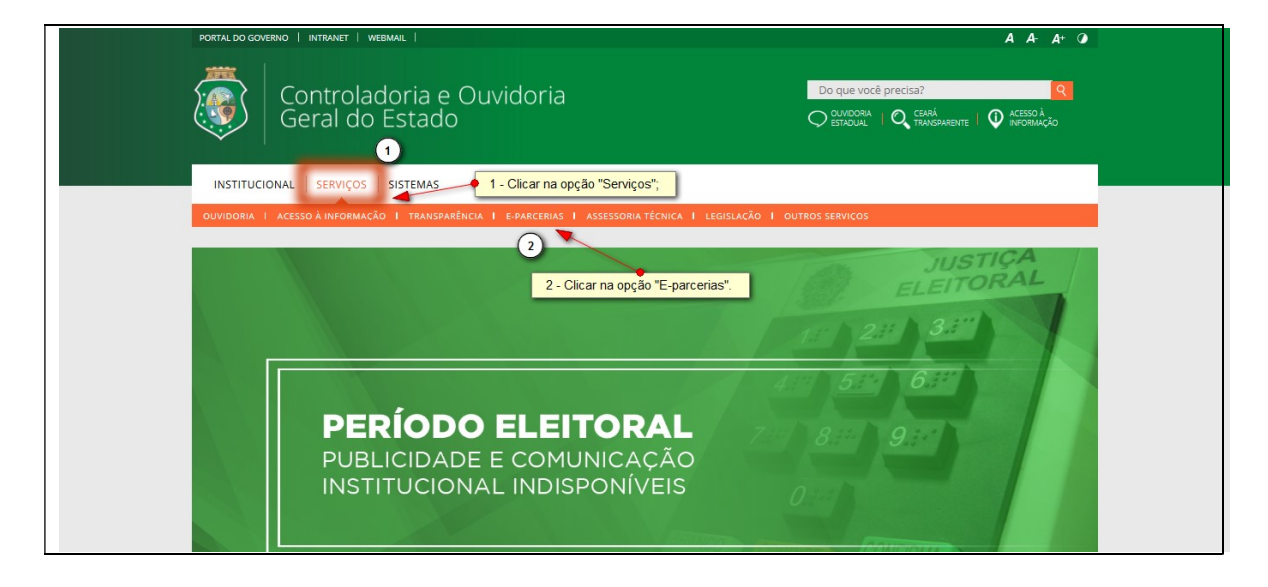

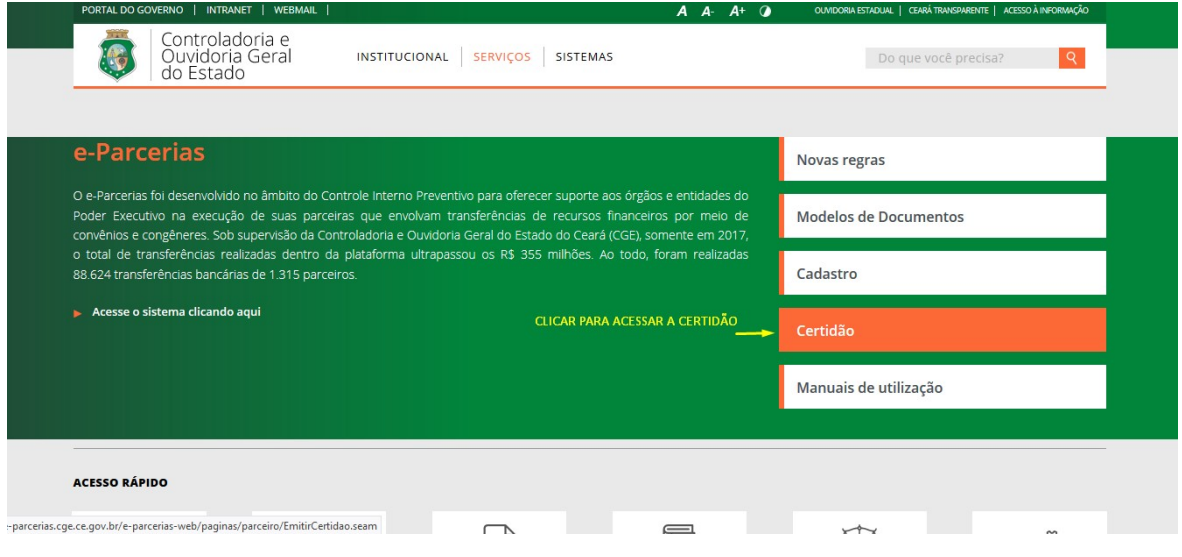

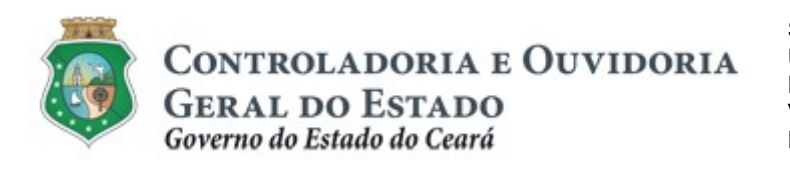

# CERTIDÃO DE REGULARIDADE E ADIMPLÊNCIA

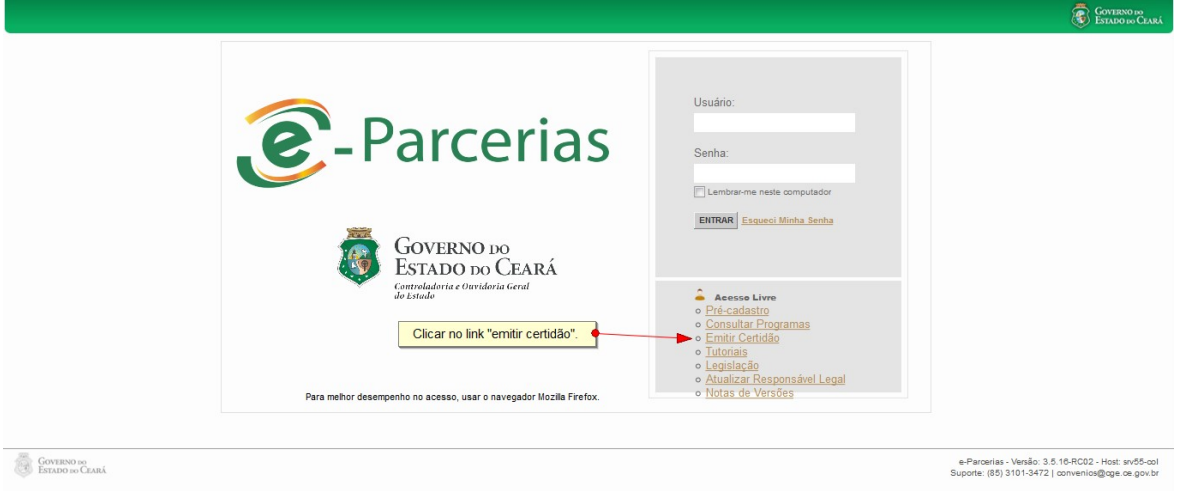

## 1.2.2 Emitindo a Certidão:

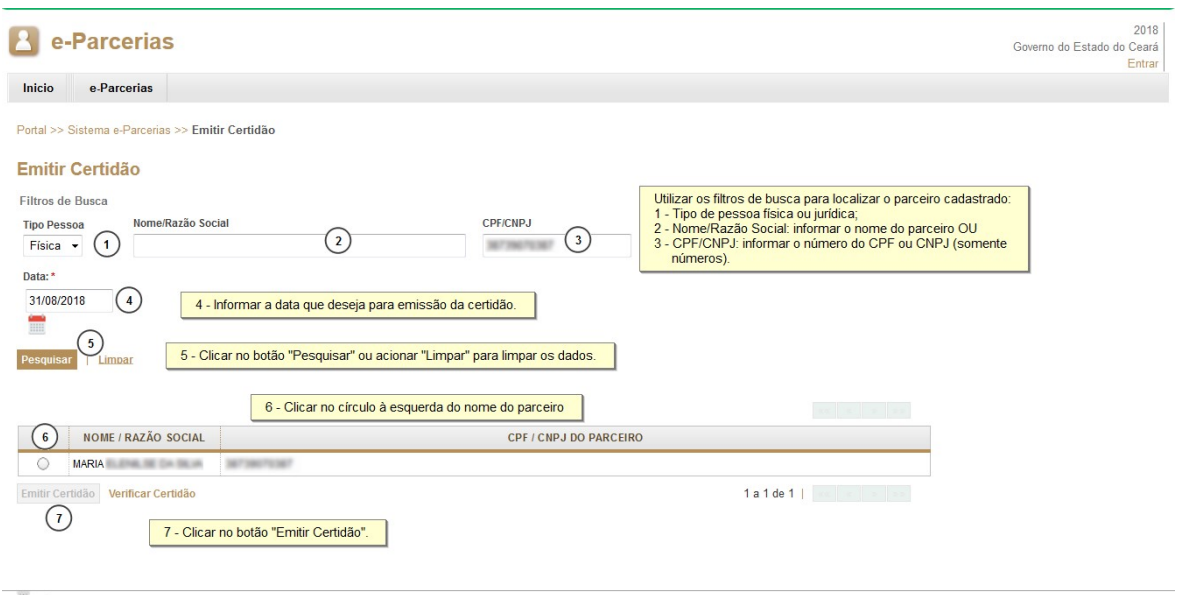

**GOVERNO DO**<br>ESTADO DO CEARÁ

L

e-Parcerias - Versão: 3.5.14 - Host: srv94-col<br>Suporte: (85) 3101-3472 | convenios@cge.ce.gov.br

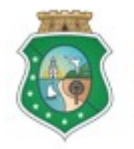

## CERTIDÃO DE REGULARIDADE E ADIMPLÊNCIA

#### 2 VALIDAR A CERTIDÃO DE REGULARIDADE CADASTRAL E ADIMPLÊNCIA

#### 2.1 Descrição:

- a) A validação da "Certidão de Regularidade e Adimplência" deverá ocorrer sempre que o interessado necessite consultar a autenticidade da certidão emitida pelo e-Parcerias.
- b) Inicialmente o interessado precisa acessar a página eletrônica da CGE, www.cge.ce.gov.br, realizando os mesmos procedimentos descritos anteriormente para a emissão da certidão, até o passo que apresenta os dados do parceiro, como resultado da pesquisa.
- c) Na tela que exibe os dados do parceiro (resultado da pesquisa), clicar no círculo à esquerda da identificação do parceiro. Clicar no botão "Verificar Certidão" para finalizar a operação.
- d) O e-Parcerias exibirá tela para que seja informado o "Código de Segurança" impresso no rodapé da certidão emitida. O código é formado por letras (maiúsculas e minúsculas), números e caracteres especiais que deverão ser digitados corretamente.
- e) Clicar no botão "Pesquisar", onde o sistema apresentará duas situações:
	- i. Exibirá os dados da certidão confirmando, assim, sua autenticidade; ou
	- ii. Exibirá mensagem informando que "a pesquisa não retornou resultado", confirmando a não autenticidade.

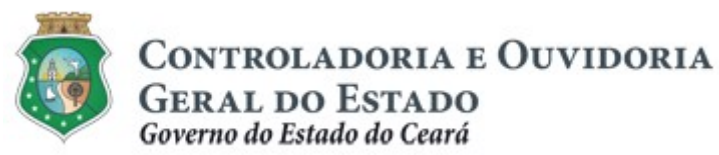

Sistema/Módulo: E-PARCERIAS/CAD Usuário: Convenente Data: 30/12/2018 Versão: 01 Página 11 de 14

## CERTIDÃO DE REGULARIDADE E ADIMPLÊNCIA

#### 2.2 Telas:

De posse da Certidão de Regularidade e Adimplência, o interessado deverá acessar o e-Parcerias para proceder a validação da certidão.

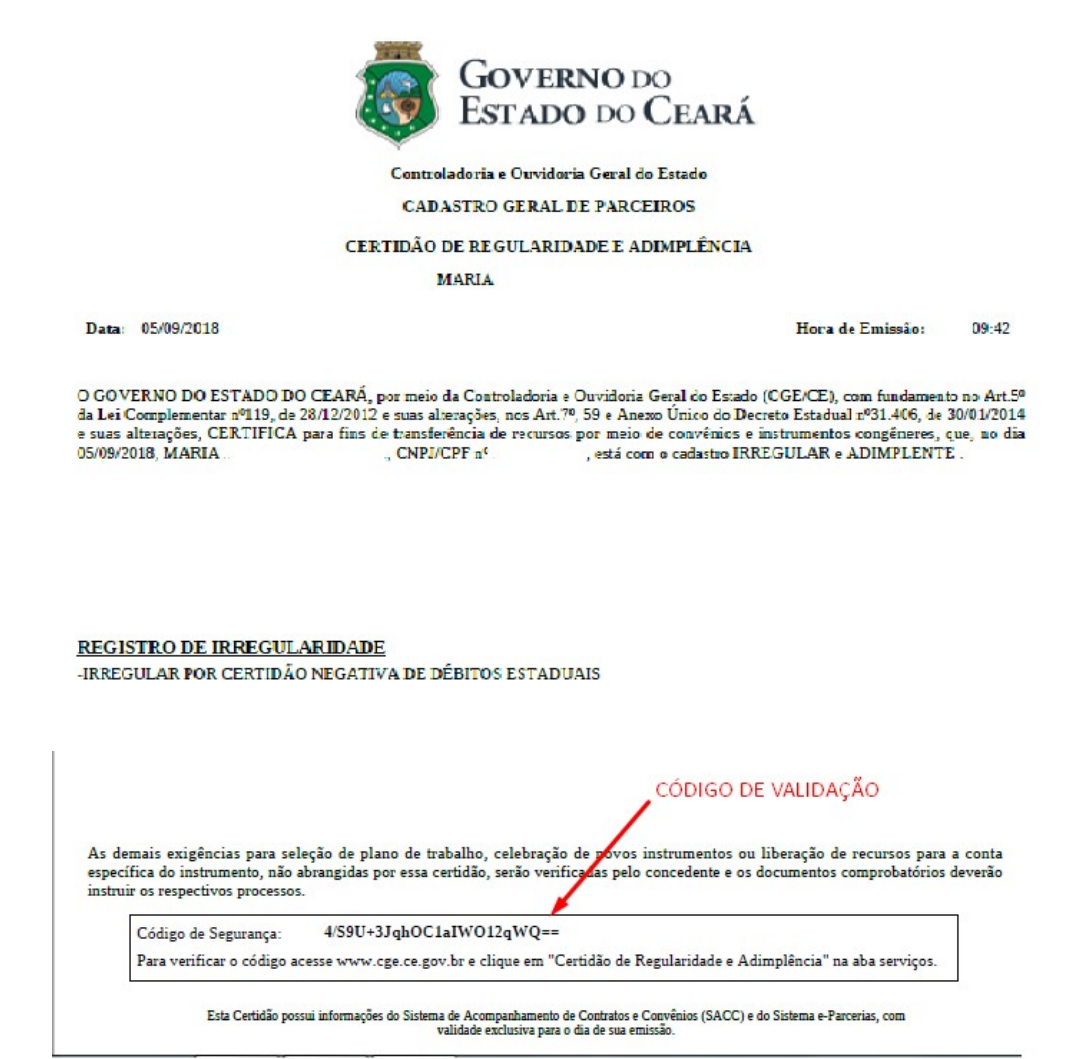

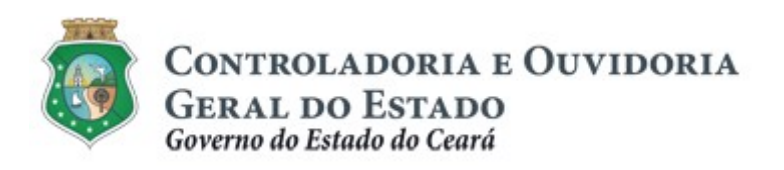

Sistema/Módulo: E-PARCERIAS/CAD Usuário: Convenente Data: 30/12/2018 Versão: 01 Página 12 de 14

## CERTIDÃO DE REGULARIDADE E ADIMPLÊNCIA

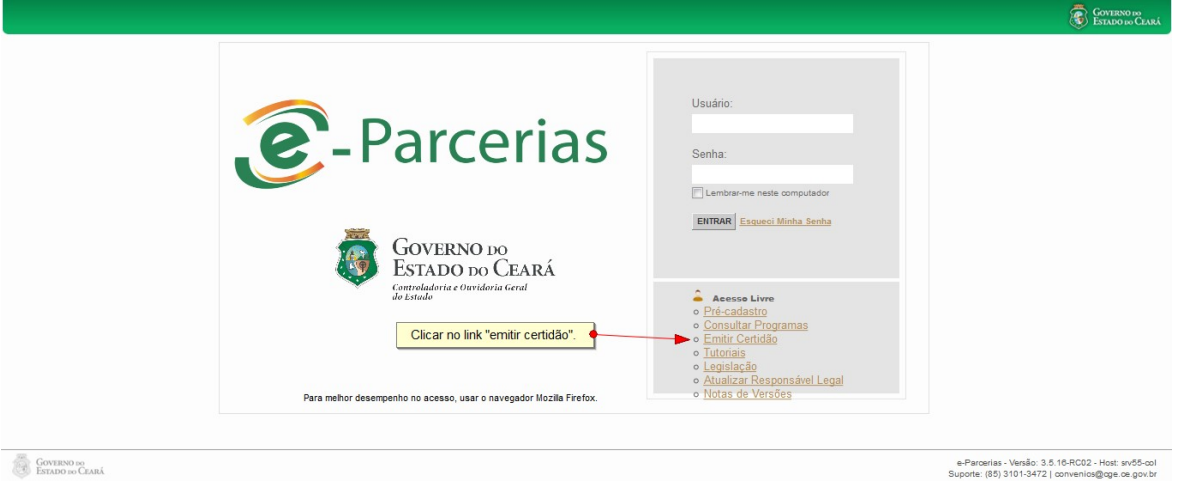

e-Parcerias **COVERNO DO**<br>ESTADO DO CEAR **A** e-Parcerias Governo do Estado do Cear Inicio e-Parcerias Portal >> Sistema e-Parcerias >> Emitir Certidão Emitir Certidão Filtros de Busca CPF/CNPJ Tipo Pessoa Nome/Razão Social  $Física \rightarrow$  $\overline{1}$  $Data:$ 1 - Realizar os mesmos procedimentos como se fosse emitir a<br>Certidão de Regularidade e Adimplência.  $\odot$ 31/08/2018 Pesquisar Limpan NOME / RAZÃO SOCIAL CPF / CNPJ DO PARCEIRO NOME / RAZÃO SOCIA<br>○ MARIA<br>Emilis Costidio → Marifless Costidio  $1a1de1$ Emitir Certidão **Verificar Certidão**  $\odot$ 2 - Clicar no link "Verificar Certidão".

**COVERNO DO**<br>ESTADO DO CEARÁ

e-Parcerias - Versão: 3.5.16-E01 - Host: srv55-col<br>Suporte: (85) 3101-3472 | convenios@cge.ce.gov.br

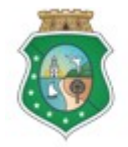

CONTROLADORIA E OUVIDORIA

GERAL DO ESTADO<br>Governo do Estado do Ceará

## CERTIDÃO DE REGULARIDADE E ADIMPLÊNCIA

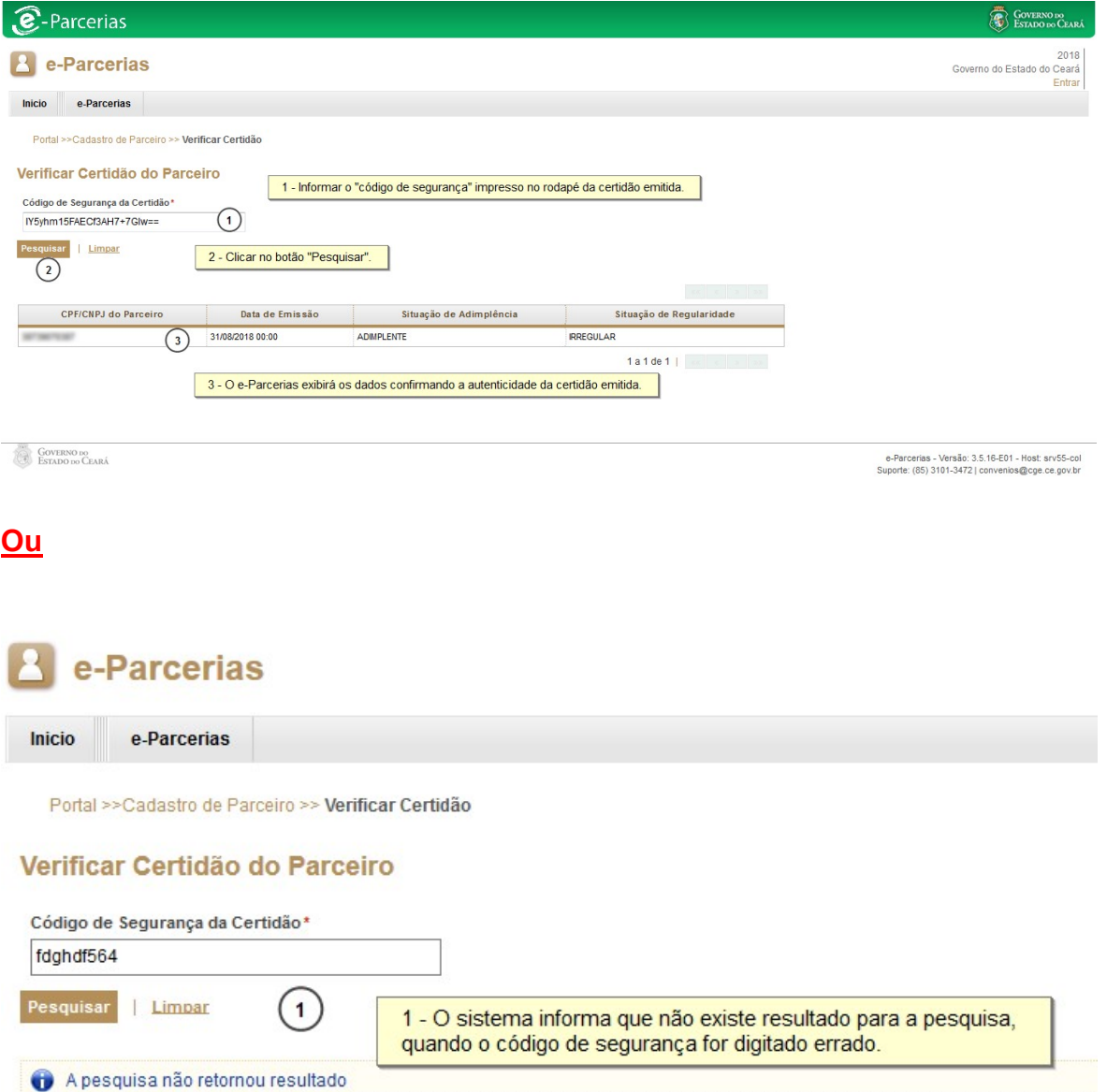

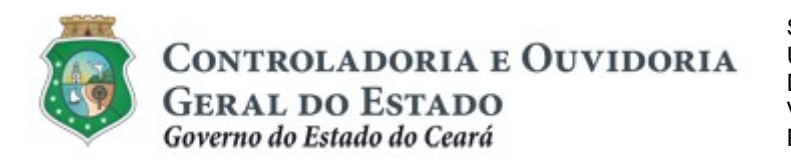

## CERTIDÃO DE REGULARIDADE E ADIMPLÊNCIA

## FLUXO DE ATIVIDADES

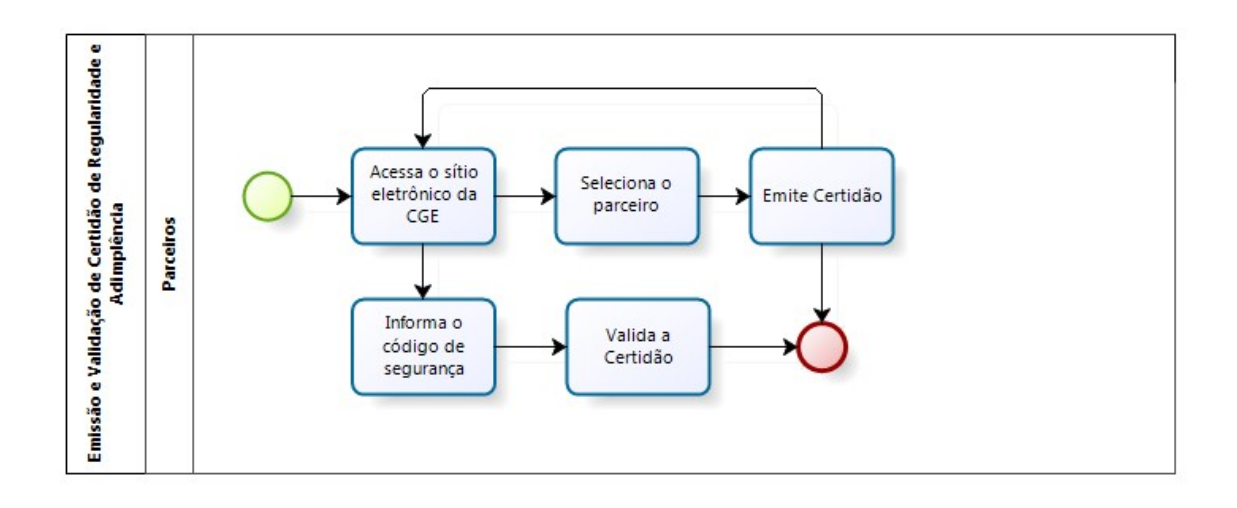

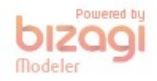